## TUTORIAL PARA CRIAÇÃO DE E-MAIL INSTITUCIONAL

Acesse o "SIGA 3" e acompanhe a sequência das imagens.

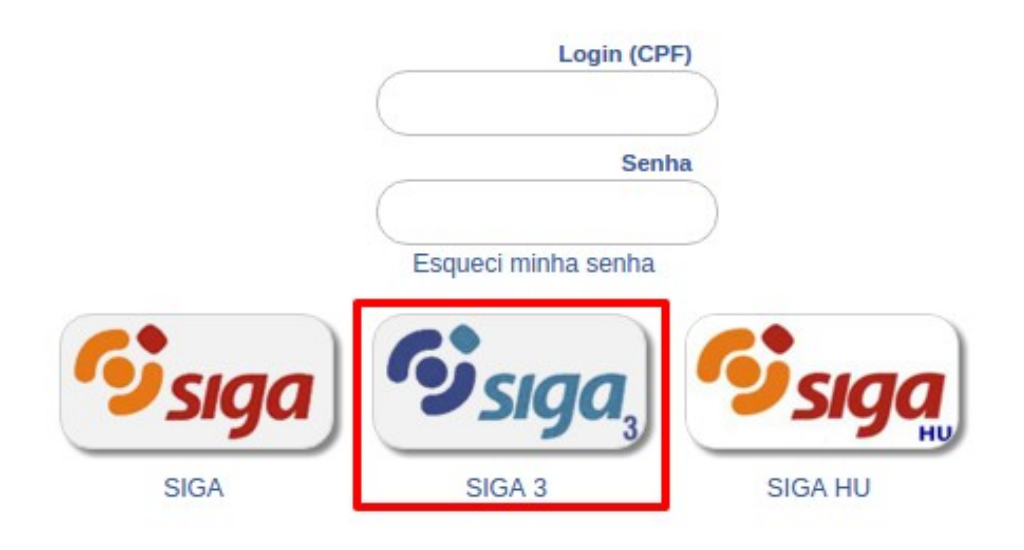

Selecione "Email Institucional".

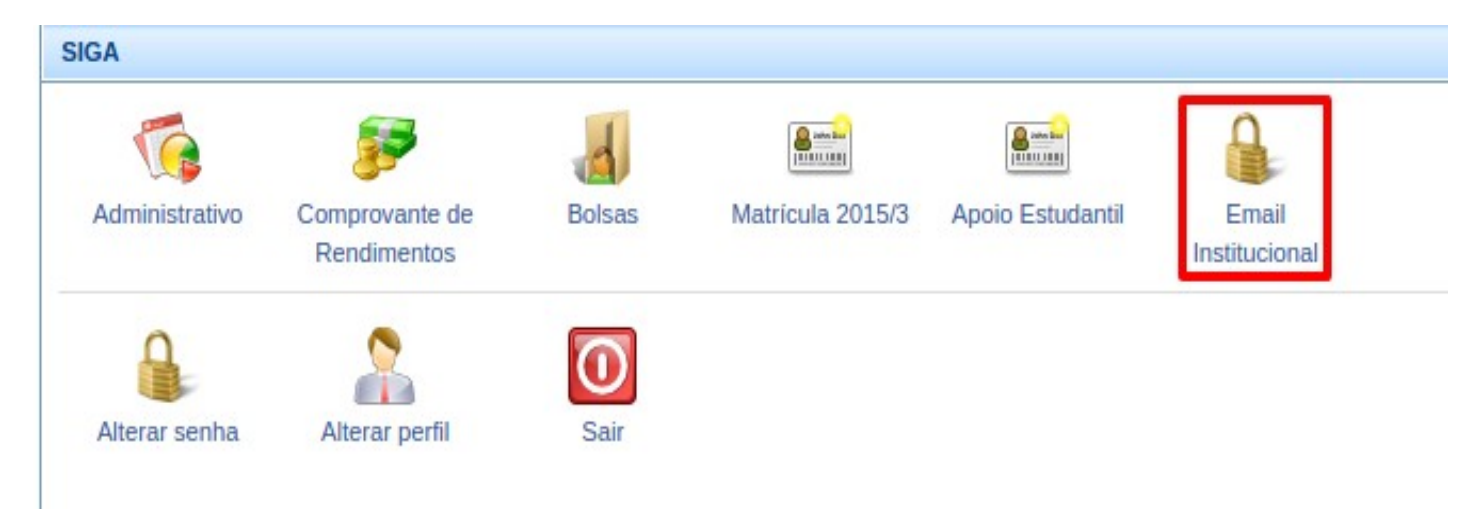

Selecione "Criar Conta".

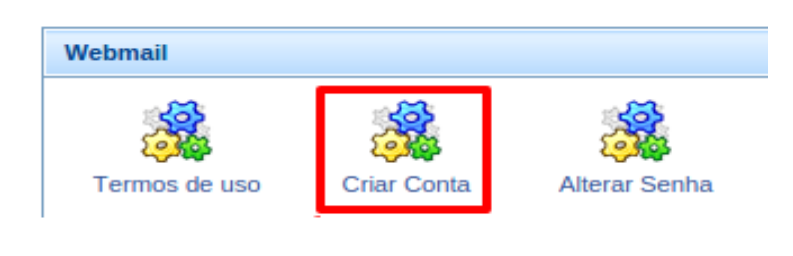

Informe o que se pede abaixo:

- 1 escolha uma das opções para o nome do e-mail;
- $\bullet$  2 assinale o termo de uso;
- 3 clique em "Criar" para concluir a criação do e-mail institucional.

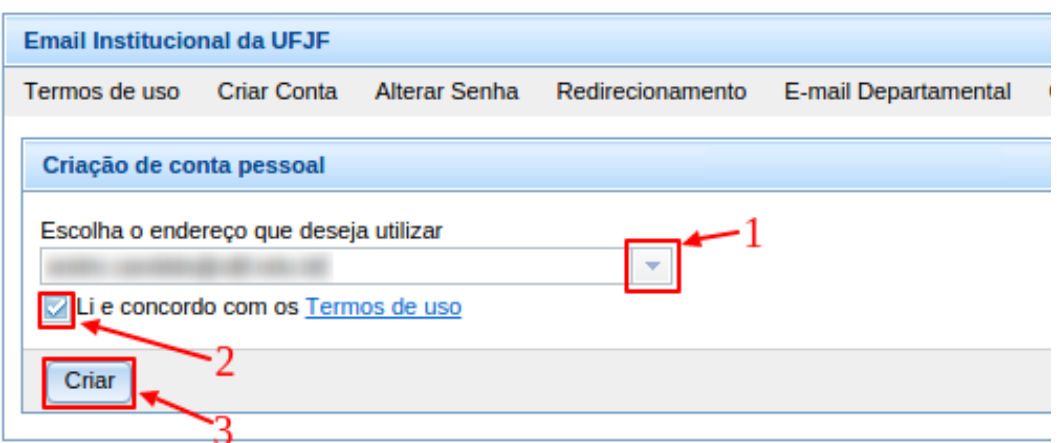

Foi criado o e-mail institucional. Próximo passo, clique em "OK" para definição da senha.

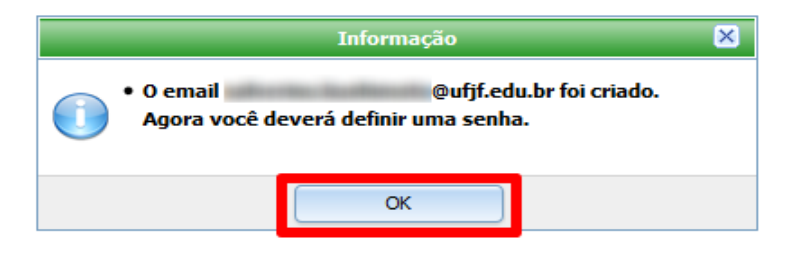

Na próxima tela cumpra as orientações descritas no campo "Requisitos da senha", informados em verde, lembrando que a "Senha do SIGA" é a mesma que se utiliza para acessar o SIGA.

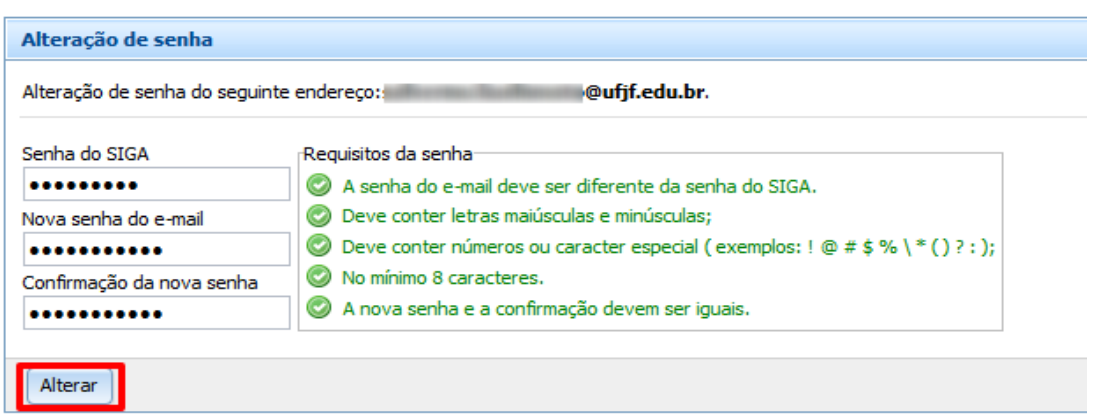

Concluídos todos os passos, estará criada a conta de e-mail que poderá ser acessada através do link [https://correio.ufjf.edu.br/.](https://correio.ufjf.edu.br/)